## **DODGE CITY MIDDLE SCHOOL DEFINING IBOOKS AND PURPOSEFUL READING SKILLS**

Original Guide January 6, 2014

#### **What is purposeful close reading**

The shift toward complex text requires practice and support through purposeful close reading. The complexity of a text is determined by a number of factors, including syntax and vocabulary. To understand complex materials, students need support in developing literacy skills in key academic vocabulary and purposeful reading. Resources for the ["Defining iBooks and](http://dcmsitsupport.weebly.com/ibooks.html)  [Purposeful Reading Skills"](http://dcmsitsupport.weebly.com/ibooks.html) can be located on the Dodge City Middle School Website at (http://dcmsitsupport.weebly.com/ibooks.html) iBooks Activity Guide.

Additional resources on the use of technology and purposeful reading entitled ["A Lesson in](http://epubgeneration.weebly.com/5/post/2013/01/a-lesson-in-affinity-spaces.html)  [Affinity Spaces"](http://epubgeneration.weebly.com/5/post/2013/01/a-lesson-in-affinity-spaces.html) can be found at http://epubgeneration.weebly.com/5/post/2013/01/a-lessonin-affinity-spaces.html.

#### **Purpose of Activity**

This activity is design to help students learn how to use the iBooks app as a study tool to support purposeful reading. During the course of the year a teacher may provide students with a title of an iBook for them to read and study from. In this activity students will learn how to use the iBook app as a tool for purposeful reading by applying various iBook features.

*The iBook app is designed to let users build up their literary knowledge on a virtual bookshelf. The free app allows users to create a virtual bookshelf on the iPad screen and has several basic functions that allow the reader to organize their thoughts.* 

#### **Accessing Reading Material**

To begin this activity students will need to download an eBook from the Gutenberg project website entitled "Captains Courageous: A Story of the Grand Banks" by Rudyard Kipling.

*"The ebook below has been provided by Free ebooks - [Project Gutenberg](http://www.gutenberg.org/) for the purpose of demonstrating how to use the iBook app as a deep reading study guide. Project Gutenberg offers over 42,000 free eBooks: choose among free epub books, free kindle books, download them or read them online."*

# **[Download File](http://dcmsitsupport.weebly.com/uploads/5/2/6/9/5269188/captains_courageous_a_story_of_the_grand_banks_by_rudyard_kipling_19.epub)**

Once the eBook has been downloaded students will be given a few task to complete on their own. These task include highlighting words or passages, searching the text for specific words or phrases, and making notes that appear in the margins as little colored sticky notes. Using these iBook tools will students to close read text, organize their thoughts and bookmark passages.

#### **Practicing and Learning iBook Technology Skill Sets**

To learn how to use the close reading features in iBooks students will need to become familiar with the iBook reading tools. Have students select the [iBooks Reading Guide Link](http://dcmsitsupport.weebly.com/uploads/5/2/6/9/5269188/ibooks_reading_guide.pdf) to review and learn the necessary skill sets for the purposeful reading activity .

#### **Have students watch the following videos during extension time. (Extension Resource Link)**

- January 7: iPad video lesson from the original iPad Academy. A tutorial on Apple's iBooks app, recently updated to iBooks version 1.2. iPad Academy: iBooks 1.2 Tutorial
- January 8: Dr. Douglas Fisher discusses close reading and how it relates to the Common Core State Standards for English/Language Arts. [Close Reading and the CCSS, Part 1](http://youtu.be/5w9v6-zUg3Y)
- January 9: This video will demonstrate how to move Books and PDF's into iBooks on the iPad[. How To Import Books and PDF's to iBooks on iPad](http://youtu.be/a_1VDD9KJhc)
- January 10: This app review and video tutorial looks at iBooks, a great book reader with some excellent features. Now also able to view interactive digital books made with the apple iBooks author software.iPadagogy - App Review - [iBooks Tutorial](http://youtu.be/aPct87-Vx5o)

#### **Follow-up Activity**

To complete this activity have students read the first chapter of "Captains Courageous: A Story of the Grand Banks" by Rudyard Kipling iBook. During their reading have them answer the following questions while performing close reading technology related skill sets using their iBook app.

What is being compared?

• Technology Skill Set: (Find and highlight in yellow a portion of the text that is being compared.)

Why is the comparison effective?

- Technology Skill Set: (Make notes when and explain why the comparison is effective.) What symbols are present?
- Technology Skill Set: (Search and highlight in blue all the words that provide symbolic representation.)

Why did the author choose these symbols?

 Technology Skill Set: (Select one portion of the text and send an e-mail to your advisory teacher explaining why the author chose these symbols.)

#### **Survey Questions**

Please access the following link and answer the questions after you have completed the exercise. The survey can be found on the **iBooks Resource Page**.

#### **Questions**

- Students Google ID Number
- Advisory Teacher's Name
- On what page of the text in chapter one did the author make a comparison.
- In one sentence explain what is being compared.
- What words did you highlight in blue that provided symbolic representation.
- Were you able to send an e-mail to your teacher? (Yes or No)
- Did your advisory teacher respond to your e-mail? (Yes or No)
- Did you watch the video's on how to use iBooks during extension time?
- Did you find this activity useful? (Yes or No)

### **IBOOKS READING GUIDE**

#### **Practicing and Learning iBook Technology Skill Sets**

When reading an iBook, tap and hold on any text you want to select, like you would in Google Docs, Pages or MS Word.

A pop up bar will appear, letting you Copy, Define, Highlight, make a Note, Search, or Share the text you chose.

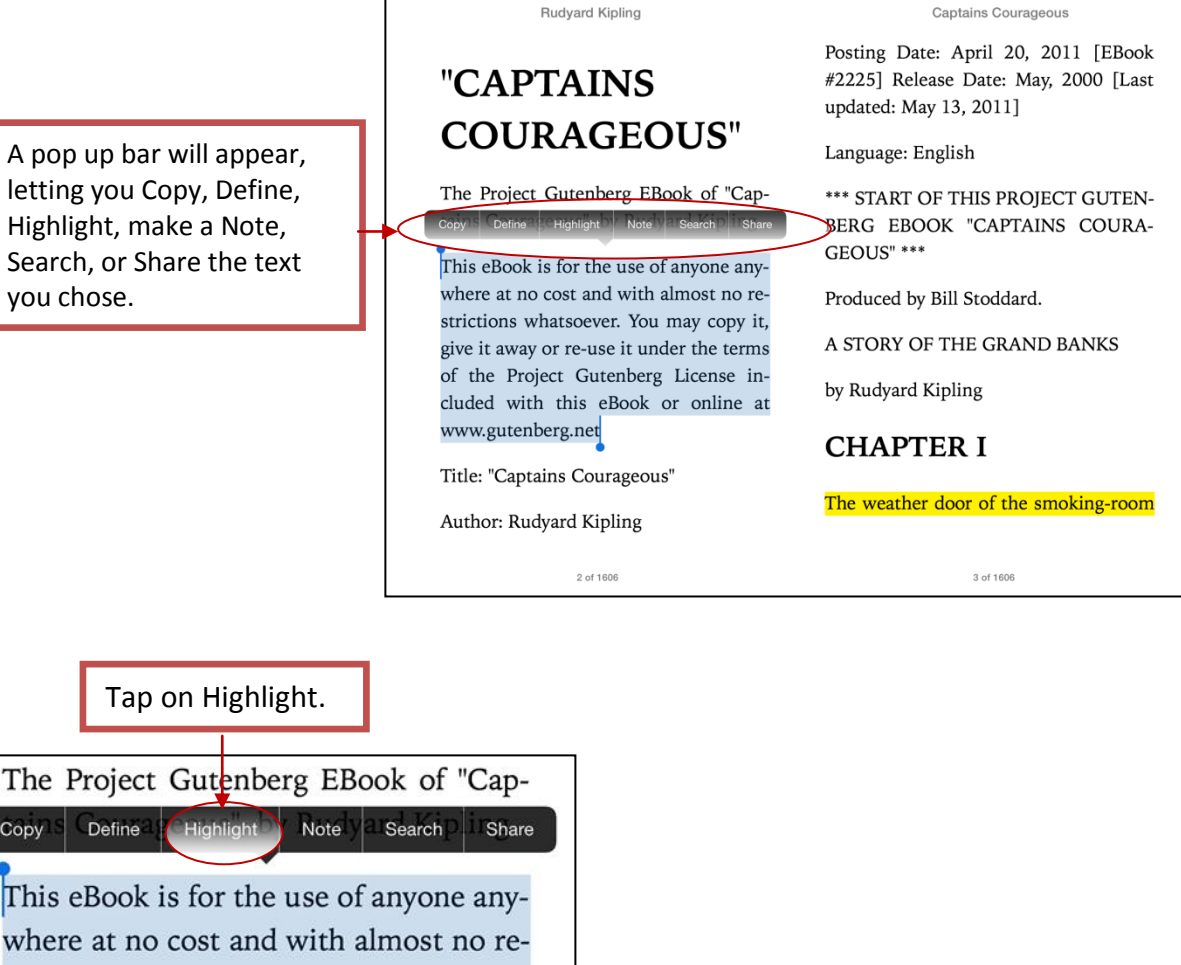

Tap on Highlight.

Copy Define **Highlight** This eBook is for the use of anyone anywhere at no cost and with almost no restrictions whatsoever. You may copy it, give it away or re-use it under the terms of the Project Gutenberg License included with this eBook or online at www.gutenberg.net

To delete selected text highlights tap on the trashcan.

The Project Gutenberg EBook of "Captains **bling** 

The pop up bar will change to give you new highlighting options, which include changing the color of the highlight or adding a note, itself in the same color as the highlight.

Highlighting Color Options

This eBook is for the use of anyone anywhere at no cost and with almost no restrictions whatsoever. You may copy it, give it away or re-use it under the terms of the Project Gutenberg License included with this eBook or online at www.gutenberg.net

You can also Share to Mail, Message, Twitter, or Facebook from this menu, as well.

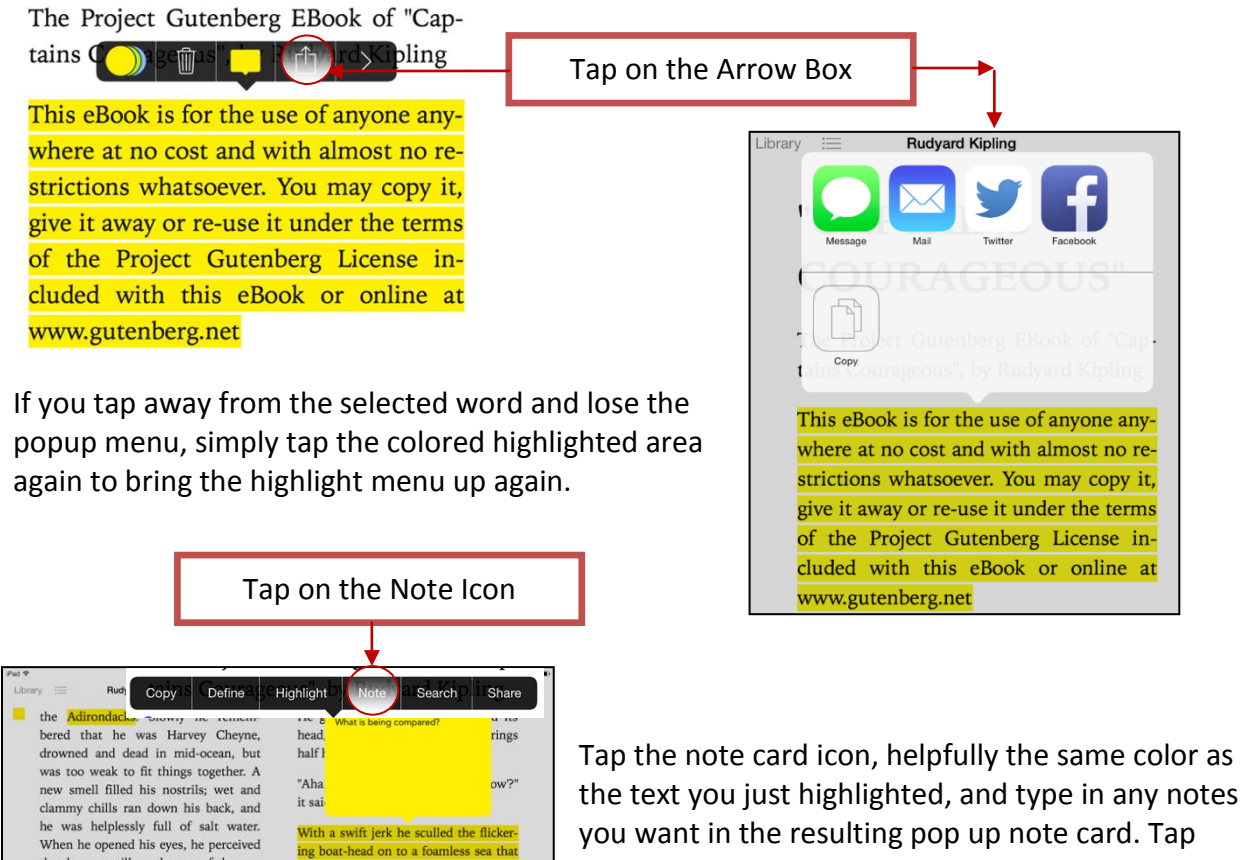

you want in the resulting pop up note card. Tap away from the note card to close the text entry window, and you'll see a little colored sticky note icon in the margin next to your highlighted text.

To search for a given word in the text, tap and hold on a word in the body of the book and select Search from the popup menu.

lifted her twenty full feet, only to slide

return

 $\Diamond$ 

 $\,$ 

7123

 $\cup$  $\mathbf I$  $\circ$  $\mathsf P$  $\quad \ \ \, \textcircled{\scriptsize{8}}$ 

 $\mathsf{N}$ M

that he was still on the top of the sea,<br>for it was running round him in silver-

 $\mathsf C$  $\lor$  $\mathsf B$ 

 $\theta$ 

 $\top$ Y

 $\mathsf{W}$  $\mathsf E$  $\mathsf R$ 

 $\hbox{\tt Q}$ 

 $\Diamond$  $\mathbb{Z}$  $\mathsf X$ 

A S D F G H  $\mathsf J$  $\sf K$ L

?123 ●

Tap on the Search Icon

Define Copy Highlight Note Share specks, showing where the domes were out fishing. The schooner, with a triangular riding-sail on the mainmast, played easily at anchor, and except for the man by the cabin-roof-"house" they call it-she was deserted.

You can also tap the magnifying glass icon in the upper right of the screen and type in a search term or text string. iBooks will look for it in the book itself.

If you want to search the web, or Wikipedia, there are buttons at the bottom of the search window to send that term out to Safari.

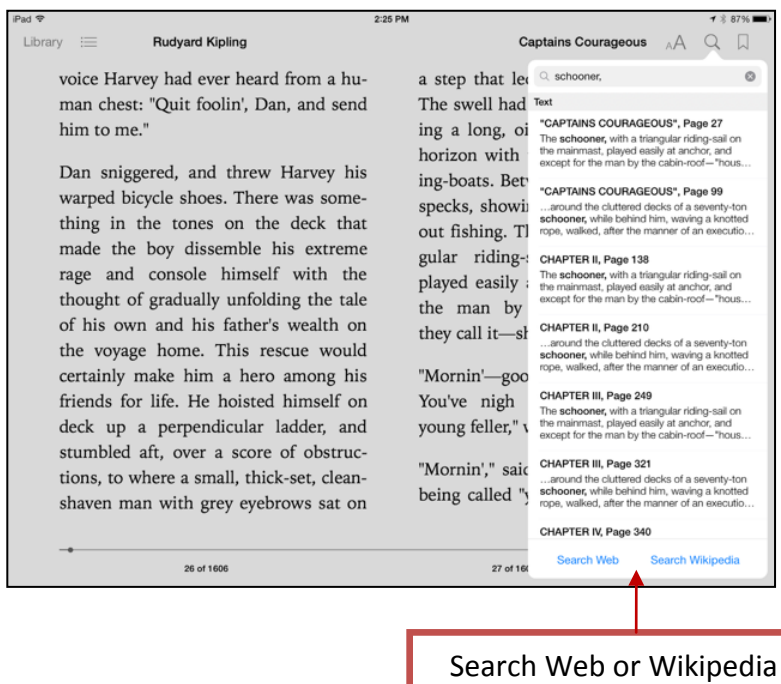